# **※ Add a File:**

Open an Assignment by selecting the Assignment title.

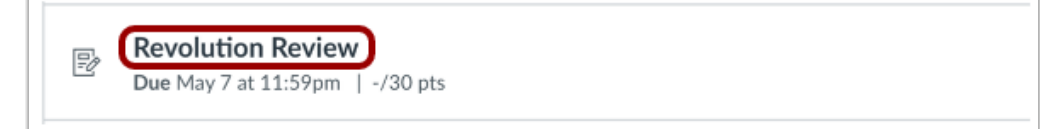

#### Select **Start Assignment**.

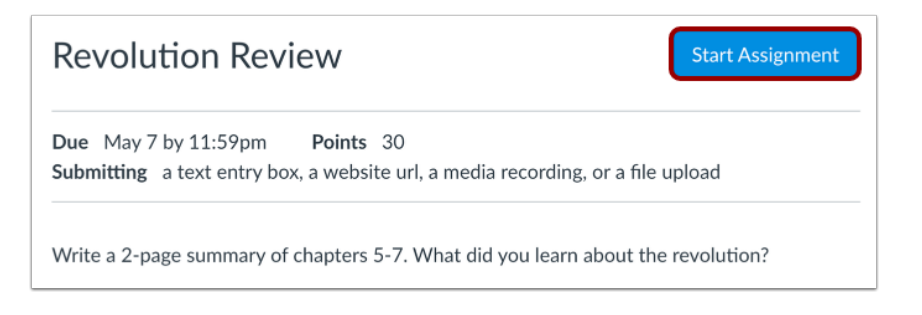

### **Upload File T**ab:

1. Select **Upload File** to upload a file from your computer.

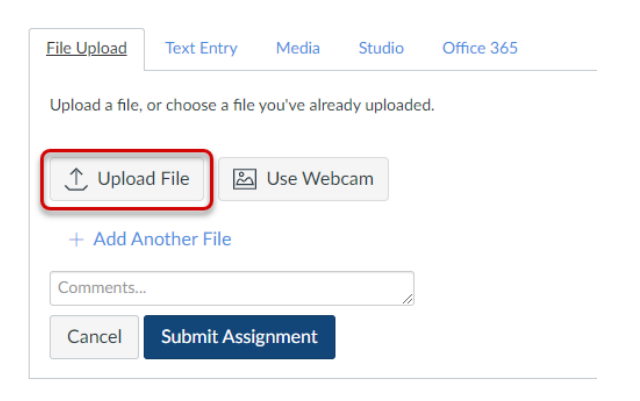

2. Select **Choose File**. Navigate to find the file you want to upload.

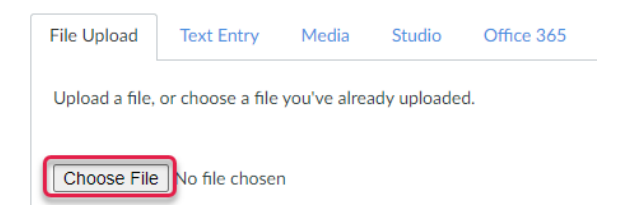

3. Select **Submit Assignment**

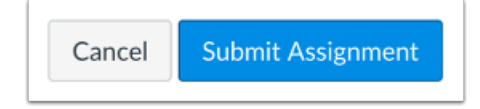

## **Office 365** File Tab:

1. To upload a Word, PowerPoint or Excel file, select the **Office 365** tab.

#### Add a file

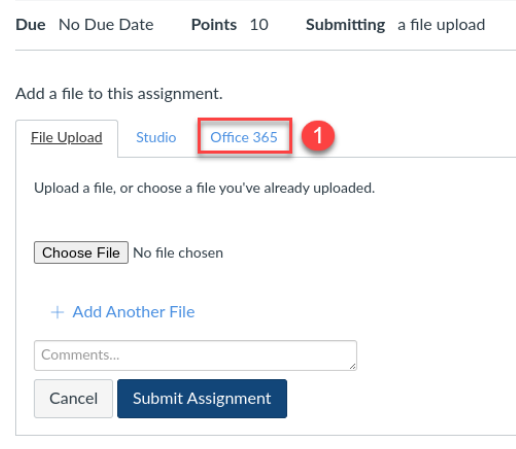

2. Select **Log In**

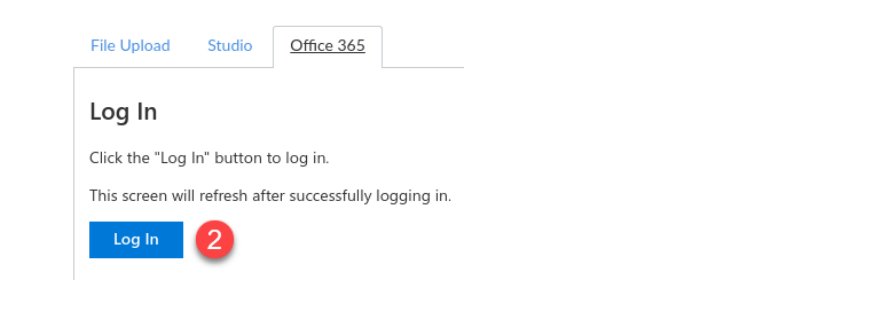

3. Select **Accept**

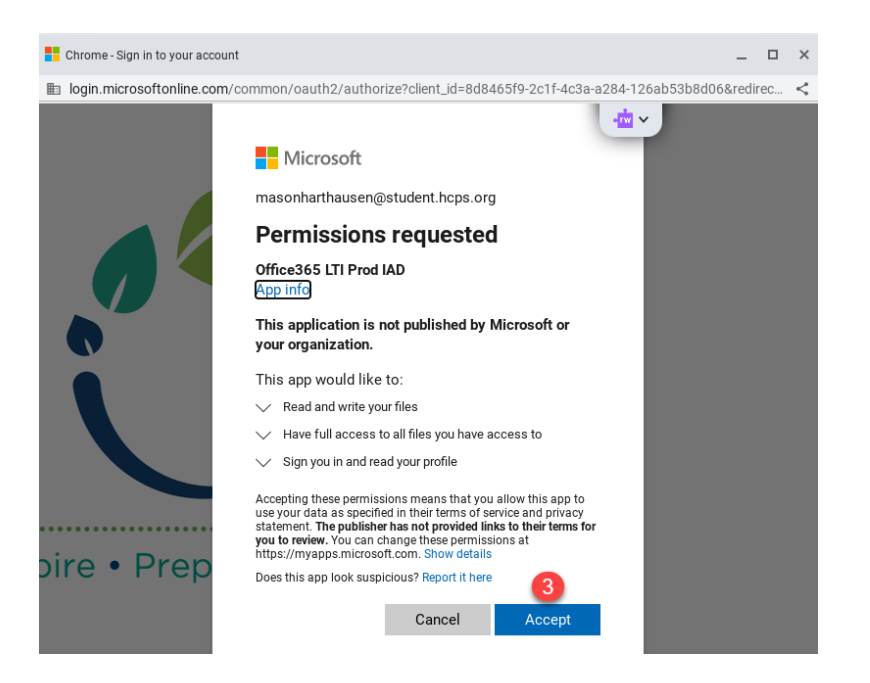

### **Use Webcam** Tab:

You can use your device's integrated camera to take a picture and upload as an Assignment submission.

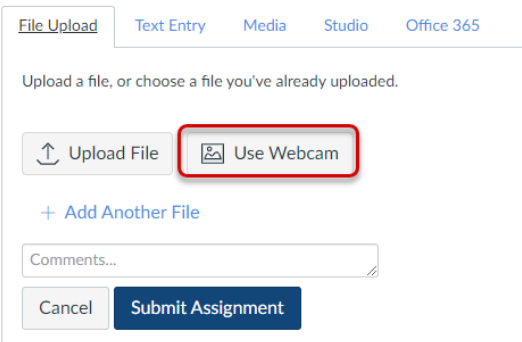

If your browser prompts you for access to your device's camera, click the **Allow** button.

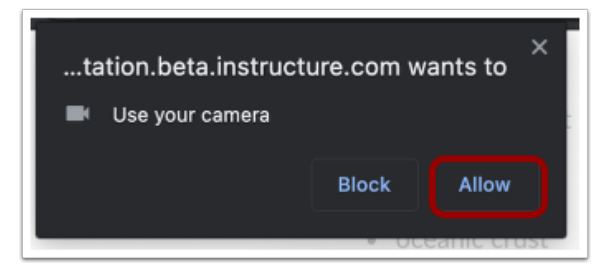

To take a picture using your device's camera, select **Take Photo**.

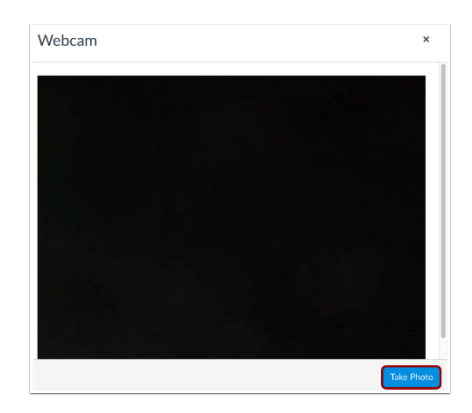

To use the photo you took as your Assignment submission, select **Use This Photo**. To retake the photo, select **Try Again**.

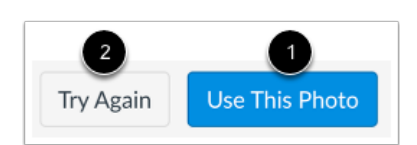

# Add a File to an Assignment

## **Add Another File**

If you need to upload another file, select **Add Another File.**

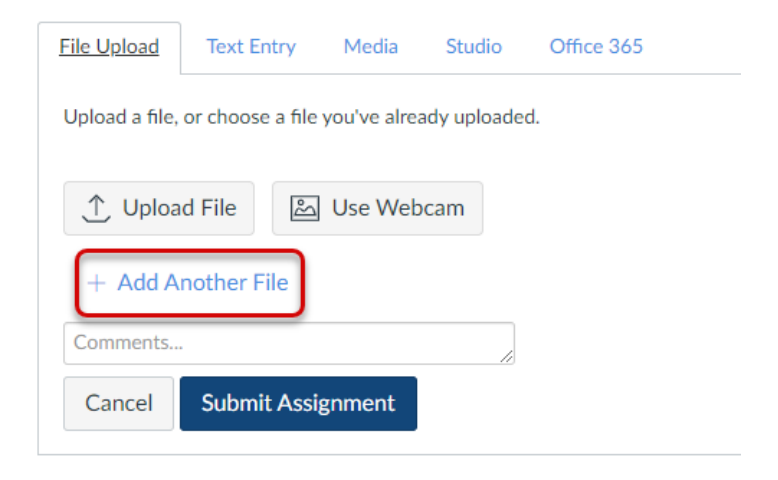

Select **Submit Assignment**

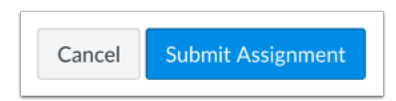